## Overview

- The annual PDR discussion is recorded separately from your objectives in Self-Service.
- To start the process, you need to generate the review lifecycle and record the PDR discussion date.
- We recommend that you record the discussion date after the meeting takes place.
- You must submit the Review Date screen before the rest of the lifecycle form can be completed.
- After the PDR discussion, your manager can record, save and submit their comments.
- Your manager might wish to share and confirm their comments outside of iTrent before submitting.
- Once their comments are submitted, you will receive an email notification.
- At this point, you can login, view their comments and record, save and submit your own comments.
- You can save your comments and submit them at a later stage. Once submitted they cannot be amended.
- Once the reviewer and reviewee comments have been submitted, the process is complete in iTrent.
- **If your reviewer is not your manager**, they will not have access to your details via iTrent.
- You can use iTrent to record the PDR discussion date.
- You will need to complete a paper form using the [Word template](https://leedsbeckett-my.sharepoint.com/:w:/g/personal/c_pickard_leedsbeckett_ac_uk/Eelus-hB4HFCsQIzi6H2-GQB2ovNy9fOr_m_JwhdRxuyzA?e=Nwd1Fb)
- For guidance on how to upload the Word document to iTrent, please see the separate guide.

This guide covers the following actions.

Accessing your reviewer's comments.

## **ACCESS YOUR REVIEWER'S COMMENTS**

- After the PDR discussion, your manager can record, save and submit their comments.
- Your manager might wish to share and confirm their comments outside of iTrent before submitting.
- Once their comments are submitted, you will receive an email notification.
- Login to Employee Self-Service and select the PDR & Objectives menu option, as below.

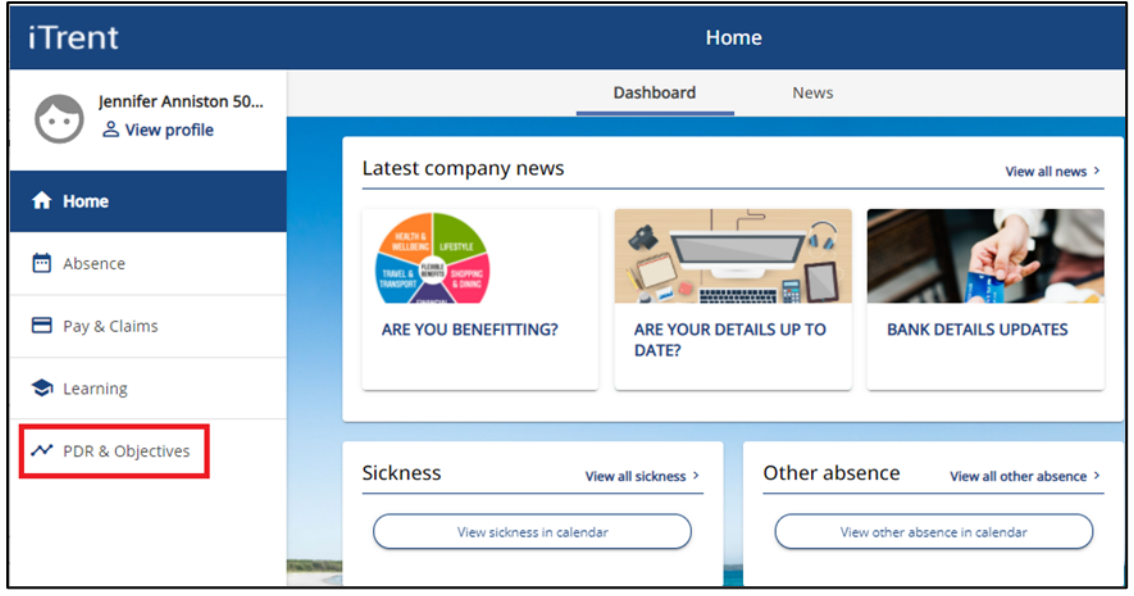

- At this point the lifecycle tile will show you as the stage owner and the current stage as reviewee summary.
- Click on the review lifecycle name, as below, to open the lifecycle.

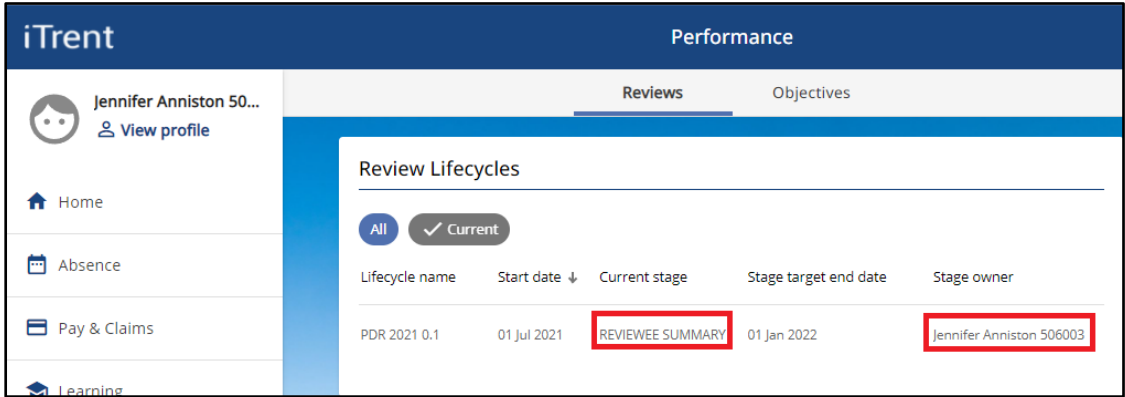

- The lifecycle screen will open, as below.
- Click on the reviewer summary link, as below.

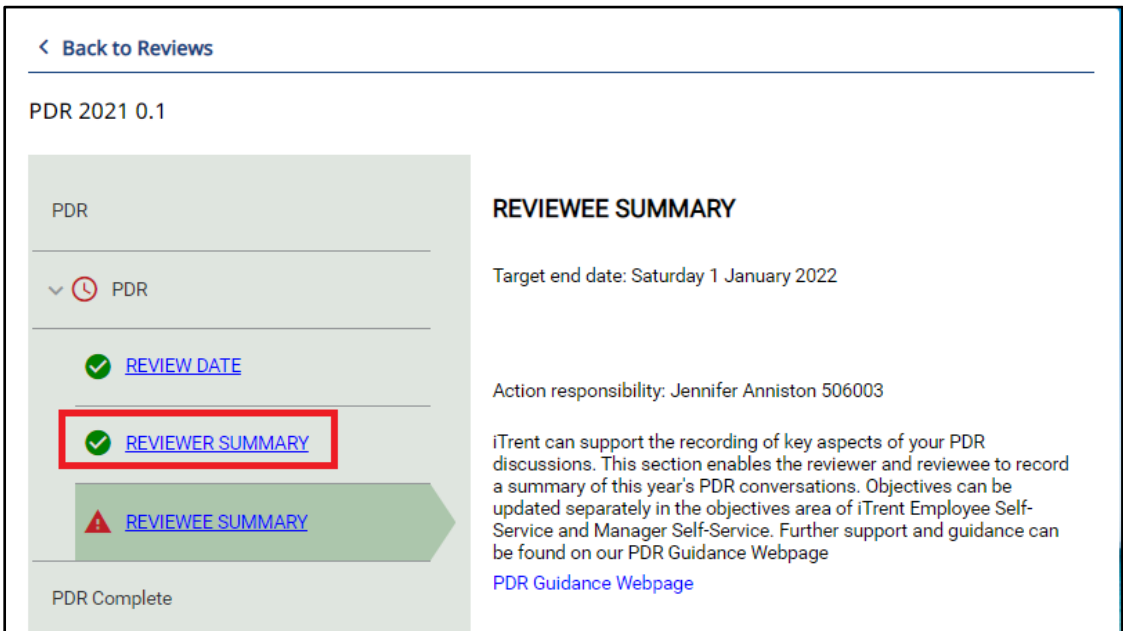

- The lifecycle form will open as below.
- Click on the reviewer summary link, as below.

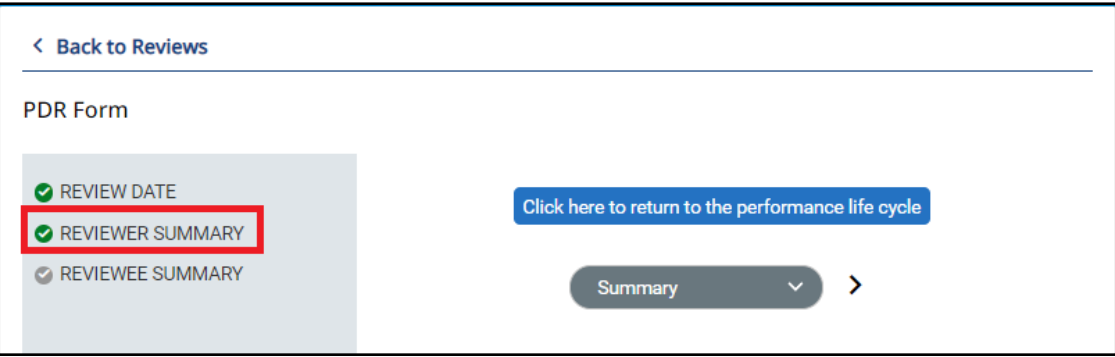

- The reviewer summary section of the lifecycle form will open, as below.
- Scroll down to read your reviewer's comments.

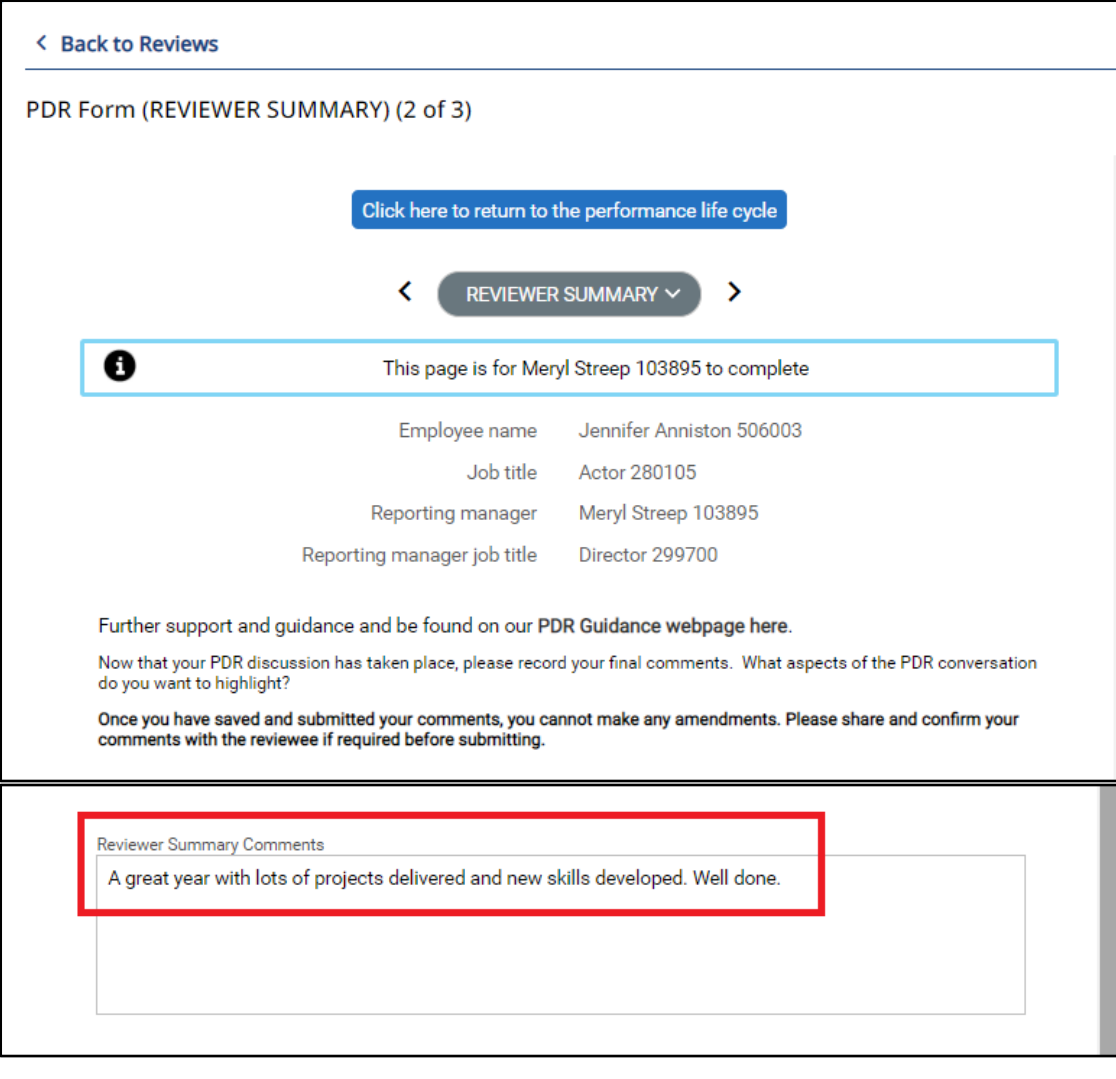